#### Leitfaden flickr

Stand August 2014, Be

### Anmelden

- Im S-Laufwerk unter *Social Media*  $\rightarrow$  *Passwörter*  $\rightarrow$  *Zugangsdaten Social Media* ist das Passwort für flickr zu finden
- Nun auf der Webseite [www.flickr.com](http://www.flickr.com/) oben rechts in der Ecke auf *anmelden* klicken
- Automatisch wird auf die Yahoo Anmeldeseite weitergeleitet
- Nun das *Benutzerkennwort* sowie das *Passwort* eingeben
- Automatisch wird auf die Startseite von flickr weitergleitet die Anmeldung ist somit erfolgt

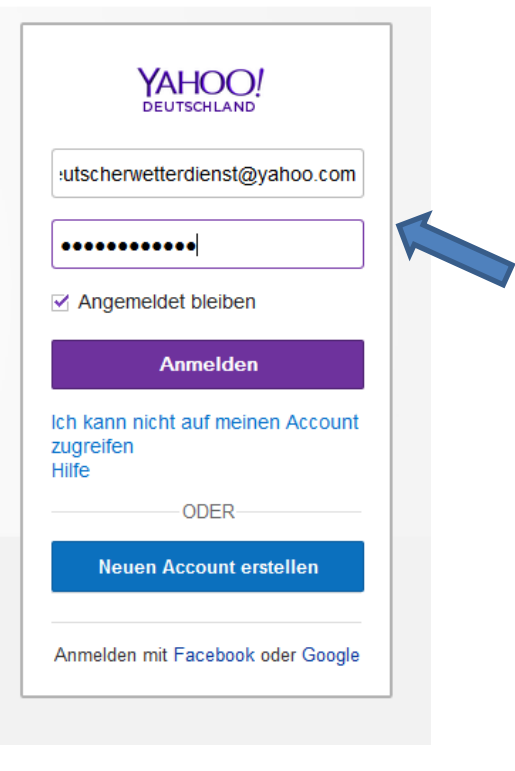

• Auf der Startseite in der obersten Zeile auf *Hochladen* klicken

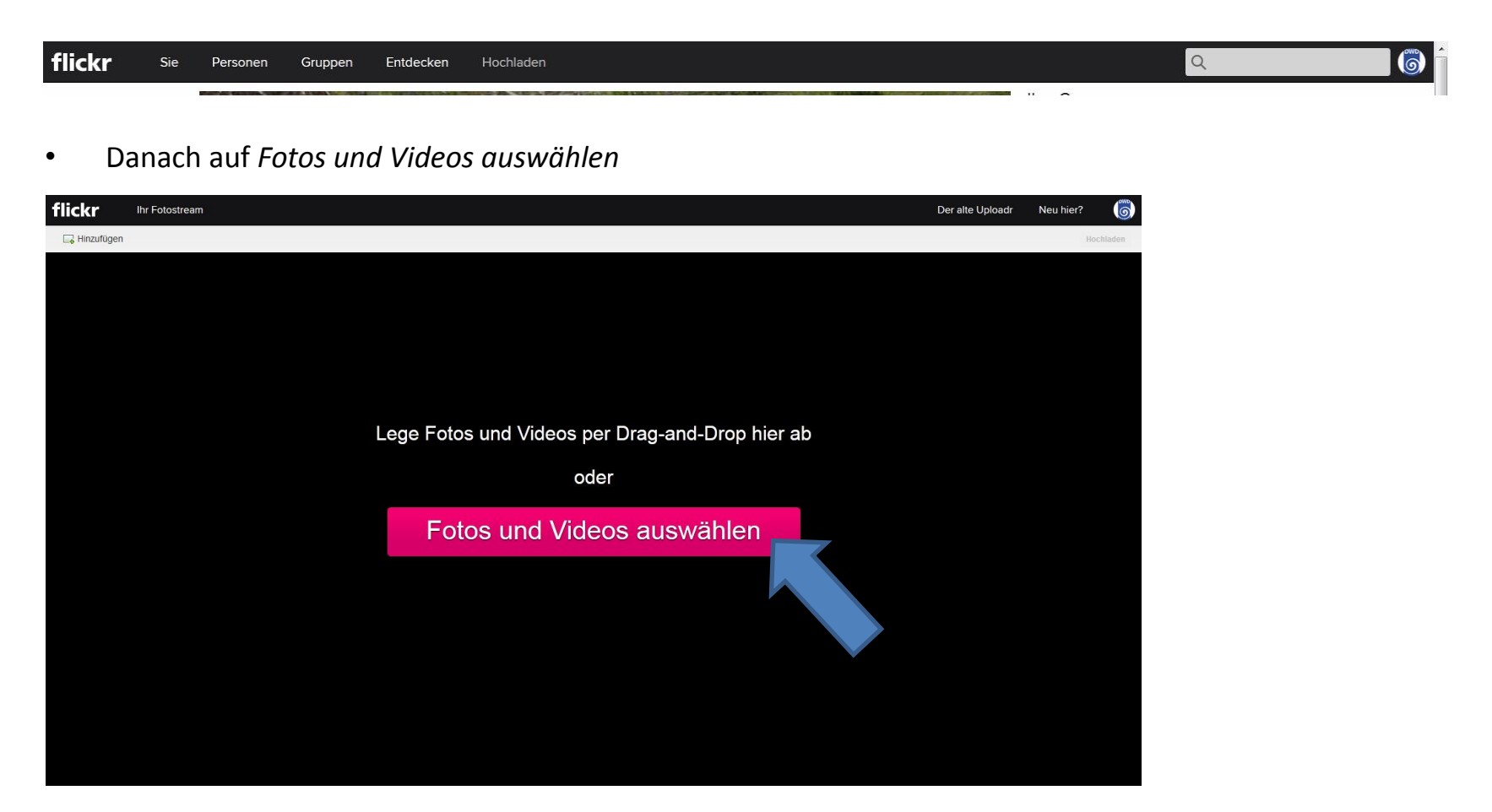

• Das gewünschte Foto im *Bildarchiv ++Bilder in flickr flickr\_sstummvo In Planung*  die jeweilige *Rubrik* anwählen das jeweilige *Foto* anwählen und *öffnen*

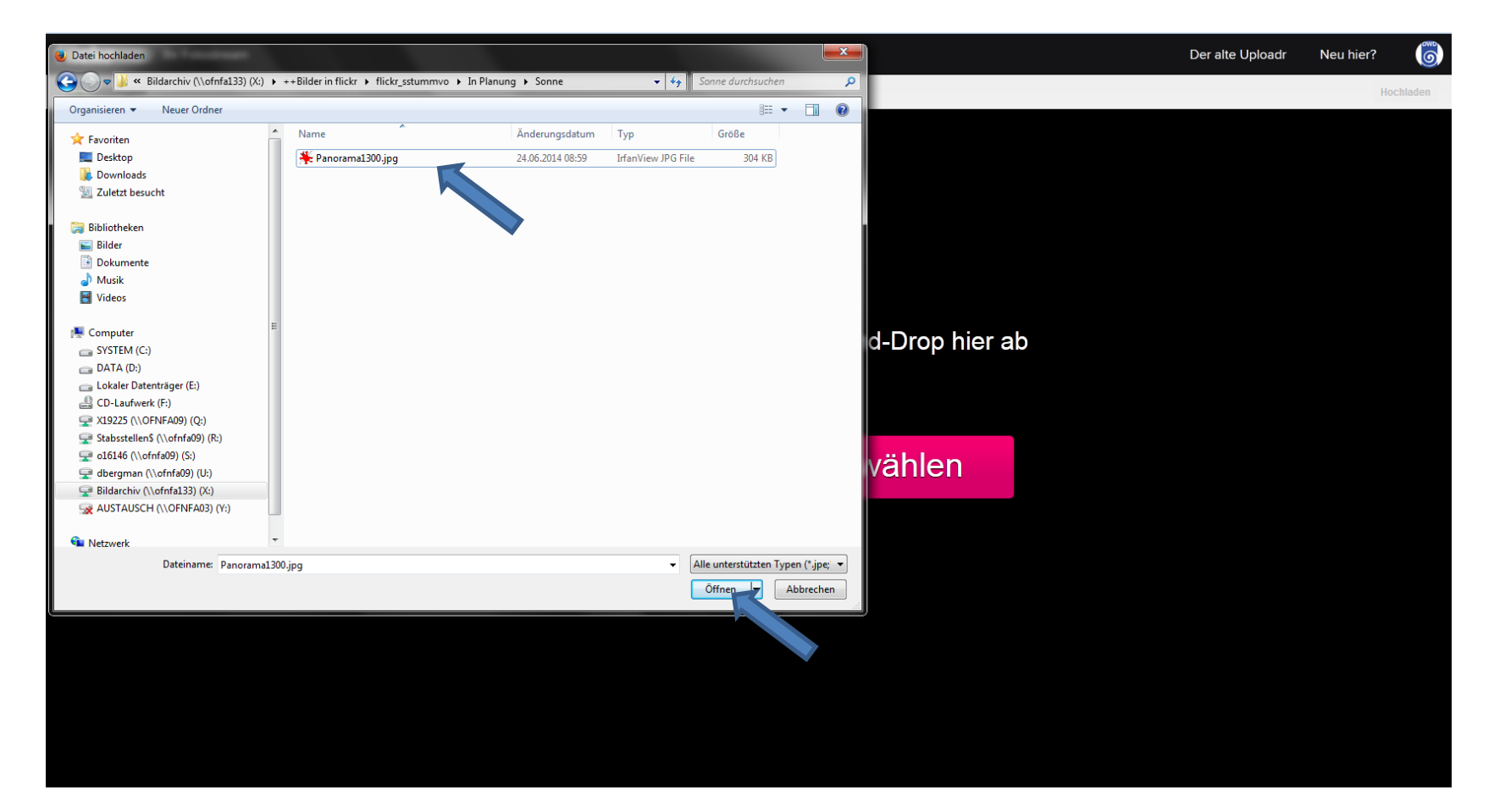

• Eine aussagekräftige *Überschrift* hinzufügen sowie eine *Bildunterschrift* immer mit Angabe des Fotografen und des Ortes

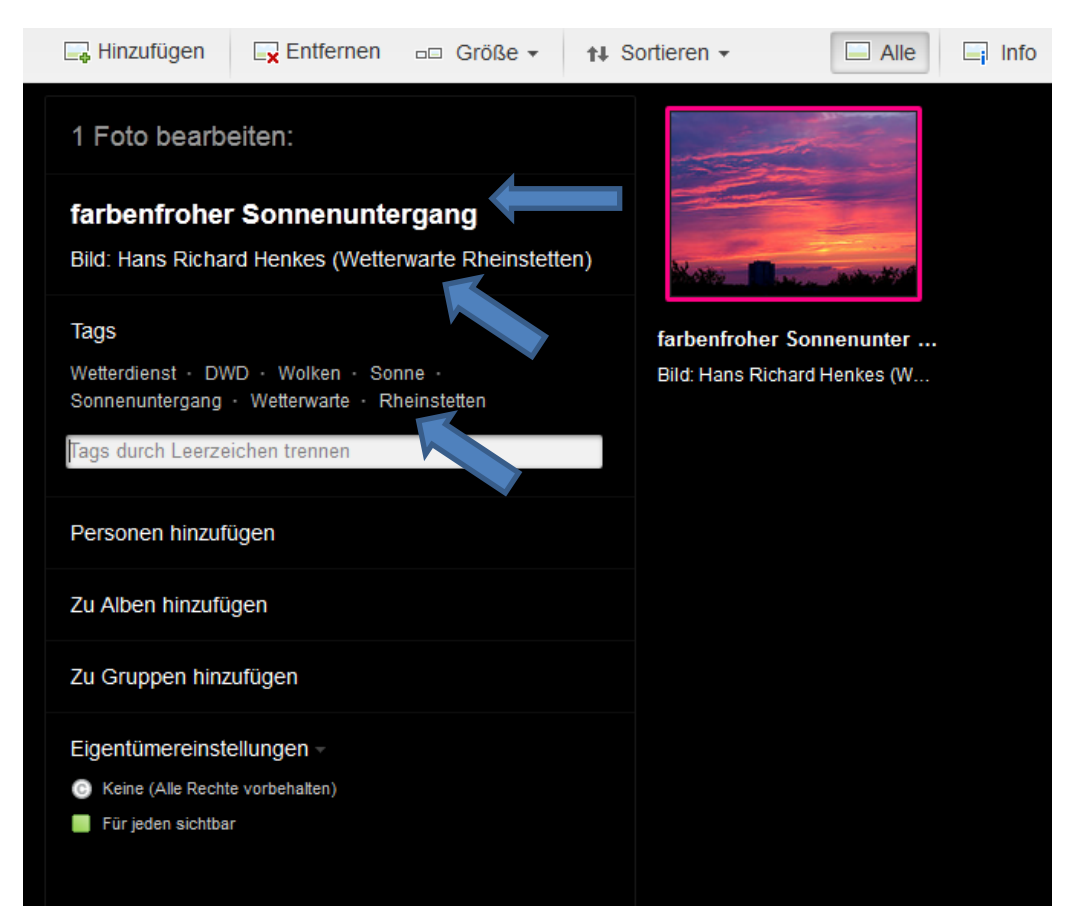

• Tags wie bspw. DWD, Wetterwarte, Sonne, Wetter, Wolken usw. einfügen und zu dem entsprechenden Album hinzufügen

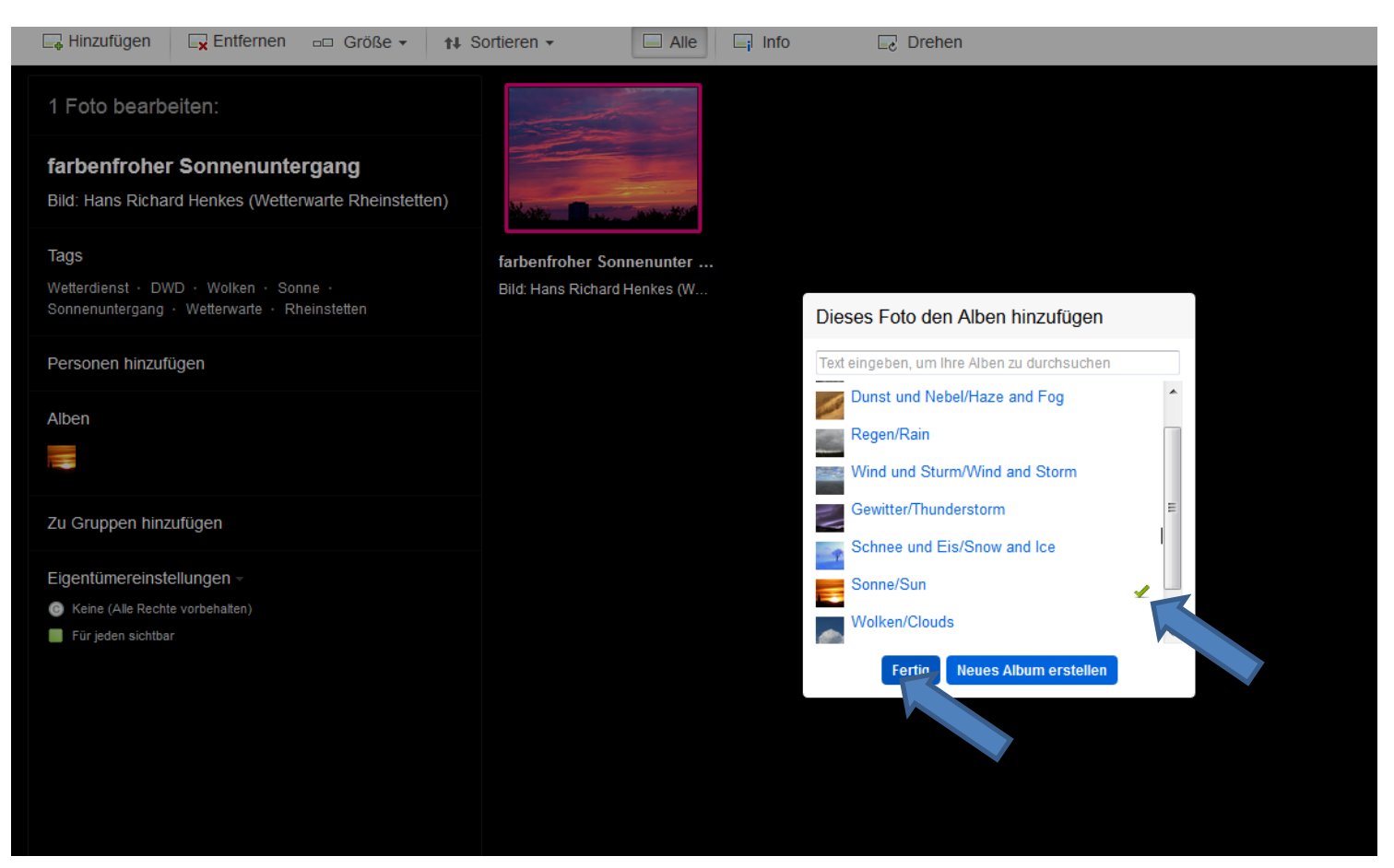

- Rechts oben in der Ecke auf 1 Foto hochladen klicken
- Es öffnet sich ein Fenster, diese mit Hochladen bestätigen

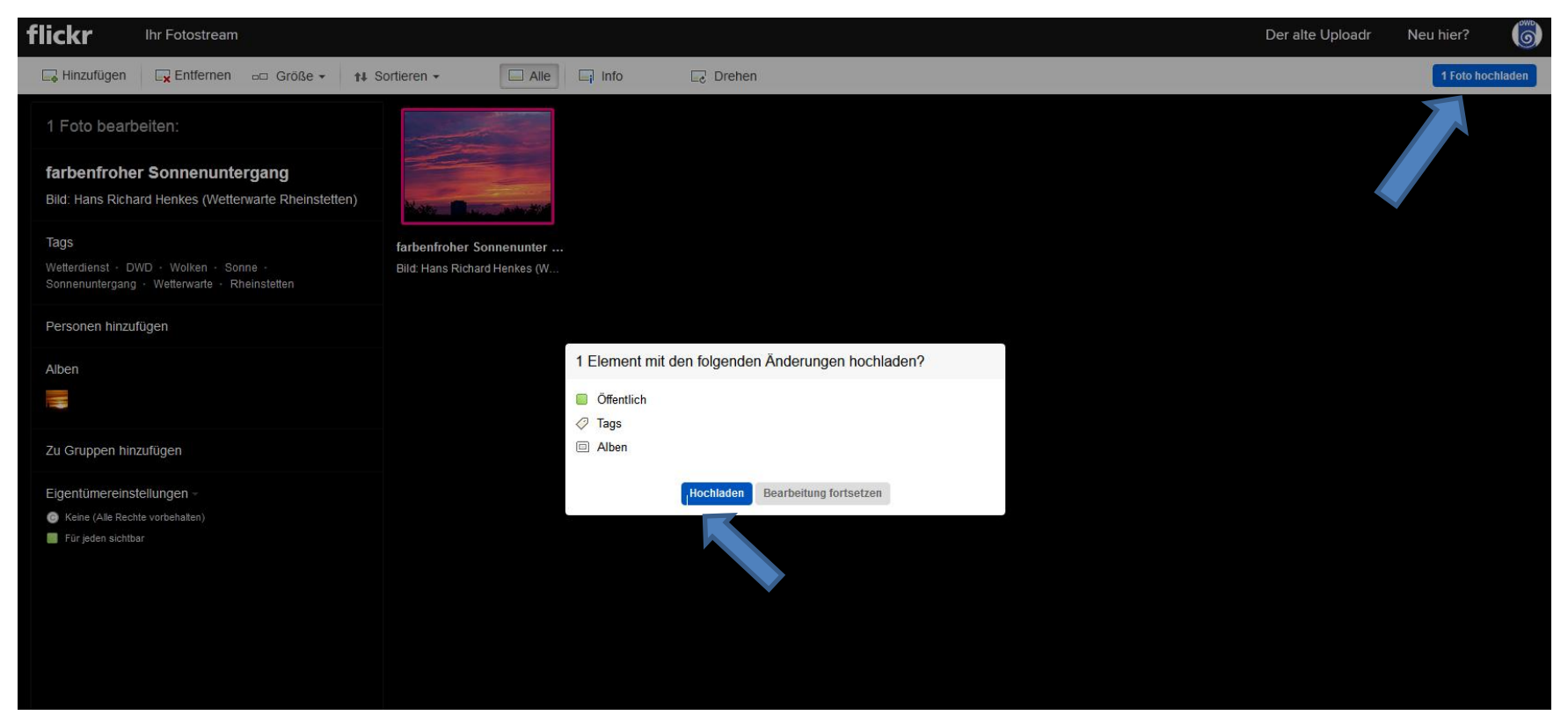

- Geschafft! Das Foto ist nun in flickr eingestellt
- Alle Angaben können nun nochmals kontrolliert werden und gegebenenfalls abgeändert werden

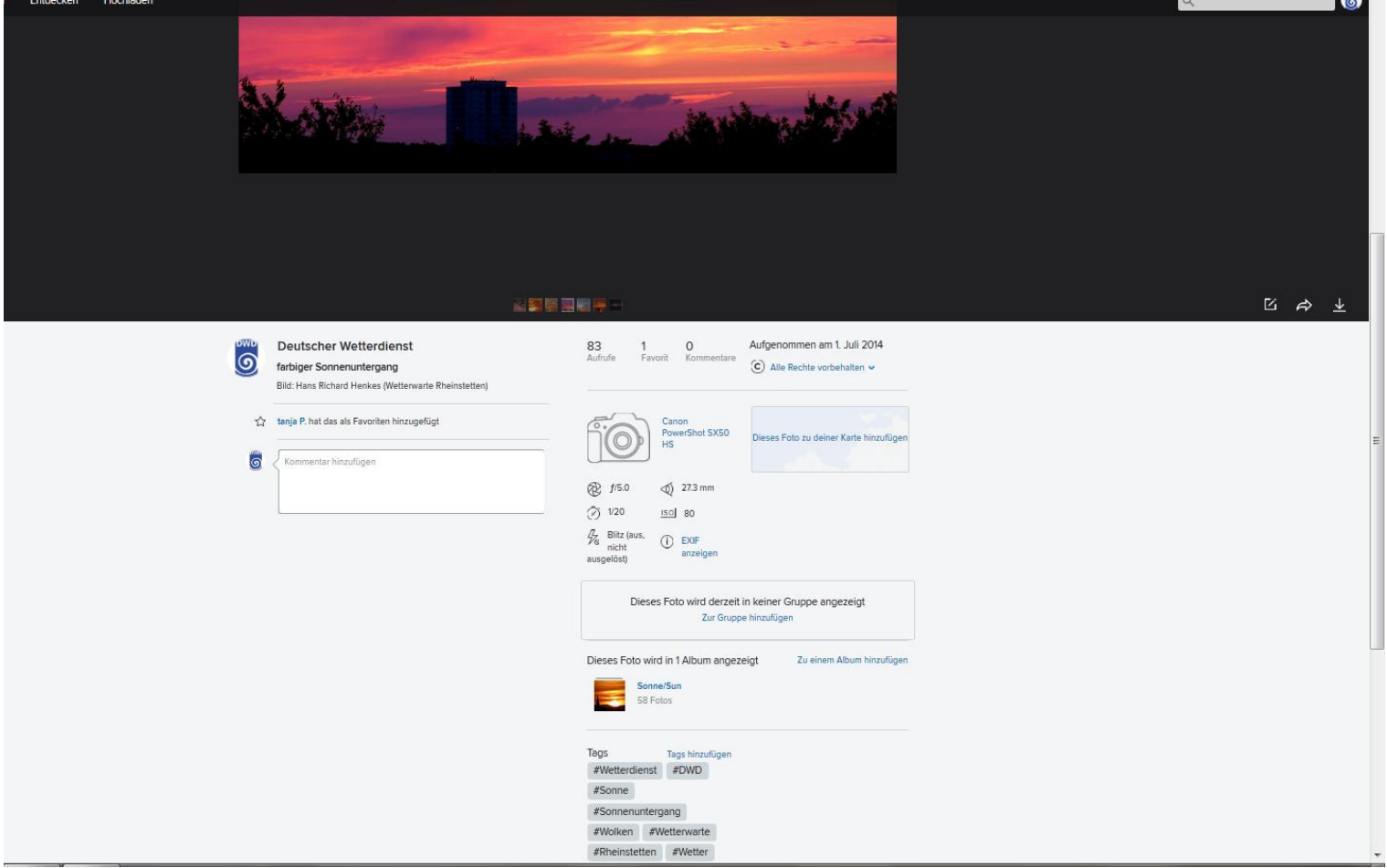